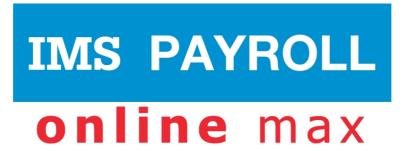

# **IMS Online Max**

Manager user guide

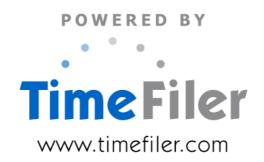

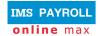

# **Table of Contents**

| Logging into IMS Online Max                | 3  |
|--------------------------------------------|----|
| Web address                                | 3  |
| Login details                              | 3  |
| Changing your password                     | 3  |
| IMS Online Max screens                     | 4  |
| Timesheets                                 | 5  |
| Create a Timesheet                         | 6  |
| Navigating the Timesheet                   | 8  |
| Action Buttons                             | 8  |
| Field Definitions                          | 9  |
| Entering Timesheets on behalf of employees | 12 |
| Time Entries                               | 12 |
| Leave Taken                                | 13 |
| Approving Employees' Timesheets            | 15 |
| Un-submitting Employees' Timesheets        | 17 |
| Viewing Historical Timesheets              | 18 |
| Print Timesheets                           | 19 |
| Timesheet Summary                          | 20 |
| Reports                                    | 22 |
| Report Output Options                      | 22 |
| Viewing reports on-screen                  | 22 |
| Saving reports                             | 22 |
| Timesheet Reports                          | 24 |
| Timesheet Notes                            | 24 |
| Timesheet Status                           | 25 |
| Payment Reports                            | 27 |
| Payment Summary – fortnight                | 27 |
| Variable rosters                           | 28 |
| Roster tab page                            | 28 |
| Editing variable rosters                   | 28 |
| Enter a one-off roster change              | 30 |
| General Information                        | 31 |
| Alerts & warnings                          | 31 |
| Warnings Definitions                       | 31 |
| Logging out of IMS Online Max              | 32 |

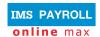

## Logging into IMS Online Max

#### Web address

Your Payroll Administrator will advise the web address for logging into IMS Online Max.

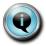

You can log into IMS Online Max from anywhere where there is an internet connection.

## Login details

Your login name is your IMS Payroll employee number.

The first time you log into IMS Online Max, your password is your IRD Number (e.g. 012-345-678 is entered as 012345678). If you don't know your IRD Number, please contact your Payroll department.

After you have successfully logged in for the first time, you will be prompted to change your password. Make sure the password is secure, and remember, it is case-sensitive.

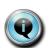

If you forget your password, please contact your Payroll department so that it can be reset.

You have nine opportunities to enter a password before you will be locked out of the system.

#### Changing your password

You can change your password at any time when logged into IMS Online Max.

Click on the 'My Password' tab page, and enter new password details:

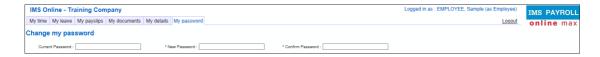

| Field            | Explanation                                                                                                    |
|------------------|----------------------------------------------------------------------------------------------------|
| Current password | Enter current password (case-sensitive)                                                                                     |
| New password     | <ul> <li>Enter a new password that will apply from next login into IMS Online Max.</li> <li>Ensure it is secure.</li> </ul> |
| Confirm password | Re-enter your new password.                                                                                                 |

Click Save.

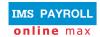

## **IMS Online Max screens**

IMS Online - Training Company

Logged in as : MANAGER, Sample (as Manager Roles)

My time My leave My roster My payslips My documents My details My password

Role ▼ Logged

online max

The following tab pages are available in IMS Online Max:

- My time
  - Enter, approve and un-submit timesheets for your employees
  - View potential timesheet payments
  - Check the status of Timesheets (submitted, not submitted, approved, unsubmitted)
  - View historical timesheets
  - · Run reports
- My leave
  - Enter leave on behalf of your employees
  - Approve or decline employees' leave requests
  - View past, current and future Leave Requests for your team
  - Check the status of Leave Requests (submitted, not submitted, approved, not approved)
  - View scheduled days of work
  - View actual leave history payments
- My roster
  - View your employees' rosters
- My payslips
  - · View your own payslips online
- My documents
  - View documents online (for example, company policies, newsletters etc)
- My details
  - Review your personal payroll details
  - Notify Payroll department if changes are required
- My password
  - Change password details

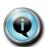

Please refer to Manager Guide (IMS Online Express) for instructions on how to navigate My leave / My payslips / My documents / My details / My password.

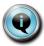

Please refer to **INSERT LINK TO MAX EMPLOYEE GUIDE** for instructions on how to enter and submit your own timesheets to your manager.

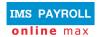

## **Timesheets**

The following functionality is available for managers on the **My Time** tab page:

- Create a timesheet
  - generally this function isn't necessary as most organisations have their payroll department create all employees' timesheets at the beginning of each pay period
- Enter timesheets on behalf of your employees
- · Approve employees' timesheets
- Un-submit employees' timesheets
- Check the status of timesheets (submitted, unsubmitted, approved)
- View your employees' historical timesheets
- Run various timesheet and payments reports

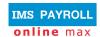

#### Create a Timesheet

In most organisations, timesheets are created by the Payroll department. If they are not, managers are able to create timesheets for their employees.

On the **My time** tab page, select the applicable employee from the drop down box.

#### Click Create.

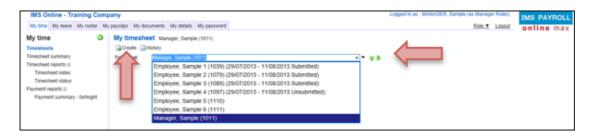

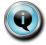

You will only be able to create timesheets for pay periods that are open. Pay periods are opened by your Payroll Administrator. If this message appears you need to wait until the pay period is opened.

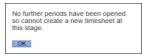

A new editable timesheet for the current pay period will display on-screen. Each day will be populated with the employee's rostered hours. Any leave that has been previously entered into the Leave Planner will be automatically populated against the appropriate day.

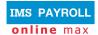

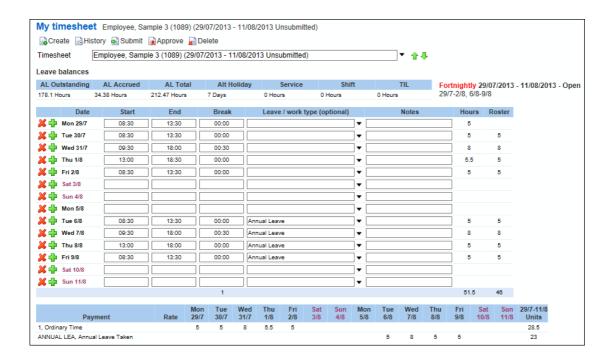

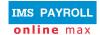

# **Navigating the Timesheet**

This section explains the different areas on the timesheet and tips for entering information.

#### **Action Buttons**

You will have some or all of the following actions on the **My time** page:

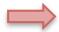

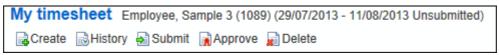

| Action   | Explanation                                                                                                    |
|----------|----------------------------------------------------------------------------------------------------|
| Save     | This Action appears when you start entering information into the timesheet                                                                                                    |
|          | After entering data you should click 'Save' to ensure the information is saved                                                                                                    |
| Revert   | This Action appears when you start entering information into the timesheet                                                                                                    |
|          | If you have entered information and wish to remove it, by clicking on<br>Revert it will take the timesheet back to the last time it was saved                                                    |
| Create   | Creates a new timesheet for the first available pay period                                                                                                    |
|          | Will not create a new timesheet for a period which has already had a timesheet created i.e. cannot duplicate timesheets                                                                          |
|          | The message "No further periods have been opened so cannot create a new timesheet at this stage" indicates the current pay period is not open therefore is not available for entering timesheets |
| History  | Shows historical timesheets                                                                                                    |
| Submit   | Submits the timesheet ready for approval                                                                                                    |
|          | Submitted timesheets cannot be modified unless it is first Unsubmitted.                                                                                                    |
| Unsubmit | Shown only when the timesheet has been Submitted                                                                                                    |
|          | Changes the timesheet back to an editable state                                                                                                    |
|          | <ul> <li>Managers use this to re-open the timesheet so the employee can make<br/>changes and re-submit, for example if manager doesn't agree with some<br/>entries</li> </ul>                    |
| Approve  | Only available to Managers/Administrators                                                                                                    |
|          | Marks the timesheet as Approved                                                                                                    |
|          | Unapproved timesheets will still be exported to payroll                                                                                                    |
|          | Timesheets can be Approved regardless of whether they have been submitted or not                                                                                                    |
| Delete   | Deletes the current timesheet. Not reversible. Once a timesheet is deleted<br>a new one will need to be created by clicking Create                                                               |

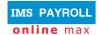

#### **Field Definitions**

#### **Timesheet Period:**

This box shows the pay period that the timesheet is for:

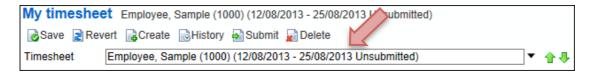

You are able to move backwards and forwards through employees' timesheets by using the green buttons at the right.

#### **Leave Balances:**

This area on the timesheet displays leave balances. They are balances as at the last closed pay. Balances update after each payrun is closed. Balances do not update as leave is entered into the Leave Planner or Timesheet, balances are controlled by the actual payroll system.

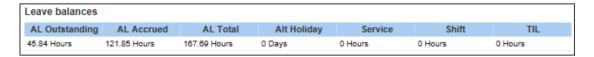

#### **Timesheet Body:**

The below table explains the fields within the body of the timesheet. Every organisation is unique so timesheet layouts will differ between companies (e.g. some companies may show which cost centre payments will be charged to).

This table contains generic fields generally used by all organisations:

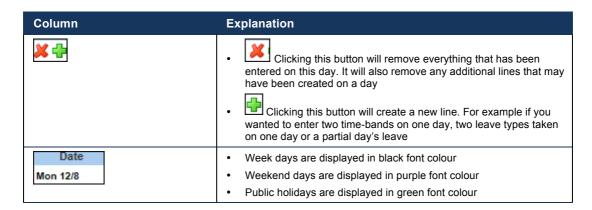

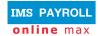

| Start<br>08:00               | Employees start time for that day. When timesheet is first opened this will be populated with the rostered start time                                                                                                    |
|------------------------------|----------------------------------------------------------------------------------------------------|
| End<br>16:30                 | Employees end time for that day. When timesheet is first opened this will be populated with the rostered end time                                                                                                    |
| 00:30                        | <ul> <li>The amount of unpaid break for that day. This is determined by the roster and any configuration rules determining breaks</li> <li>Breaks can be overridden manually</li> </ul>                                                      |
| Leave / work type (optional) | A picklist of reason codes will be available for recording the type of leave or time worked, for example Annual Leave, Public Holiday Worked, Call-outs. These reason codes are based on what is configured for your particular organisation |
| Notes                        | Free format field used to record any notes about that day                                                                                                    |
| Hours<br>8                   | This calculates the number of hours worked, excluding unpaid<br>breaks. It may differ from rostered hours if any additional time has<br>been worked or the full rostered day has not been worked                                             |
| Roster<br>8                  | This is the rostered hours for the day                                                                                                    |

#### Payment:

Payments are generated according to what is entered on the timesheet e.g. overtime payments, leave taken, Public Holiday payments etc.

Calculated payments will display on each day.

These transactions will be sent through to the payroll system for payment.

Therefore it is important you view this section when entering and/or approving timesheet data.

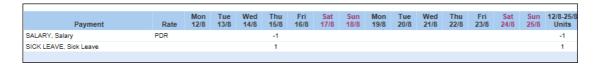

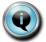

The above example is for a Salaried employee. The transactions are reversing a day's Salary and replacing it with a paid Sick Day.

#### Status:

This shows the status history of the timesheet and which user has undertaken each function.

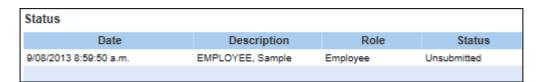

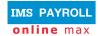

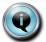

The above example shows the timesheet is currently Unsubmitted. Once it is submitted for approval another line will display showing the date and time the timesheet was submitted and by whom.

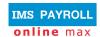

## **Entering Timesheets on behalf of employees**

This section assists you in entering timesheet information on behalf of your employees.

After entering timesheet data, you should click Save.

#### **Time Entries**

New time entries and changes to rostered times can be made against each day. Simply change the rostered start or end time or break time to match what was worked. Applicable payments will be calculated based on the times entered.

For example if employee is entitled to paid overtime and this is configured for payment within the system, altering an end time to show they worked an additional hour, will create an overtime transaction in the Payment section of the timesheet.

Start and End times can be entered in various formats. (All times are shown in 24 hour format). End times will automatically switch to PM in order to be after the Start time on the same day.

| Entry | Result                                                                         |
|-------|--------------------------------------------------------------------------------|
| 8     | 8:00 (or 20:00 if used for an End time that starts after 8:00 am)              |
| 830   | 8:30 (or 20:30 if used for an End time that starts after 8:30 am)              |
| 1630  | 16:30 – Translates directly into 24 hour time                                  |
| 430p  | 16:30 – The p indicates this is 4.30pm, which is then turned into 24 hour time |
| 13    | 13:00 – Translates directly into 24 hour time                                  |
| 1p    | 13:00 – The p indicates this is 1 pm, which is then turned into 24 hour time   |

Break times are entered as the number of minutes of unpaid break. For example 00:30 equates to a 30 minute unpaid break, 01:00 equates to a 1 hour unpaid break.

| Start | End   | Break |
|-------|-------|-------|
| 08:00 | 16:30 | 00:30 |
| 08:00 | 16:30 | 01:00 |

#### Multiple Time-bands on one day

Sometimes multiple time-bands may need to be entered on one day. This may occur in these situations:

- Call-backs after rostered shift finishes
- Split shifts

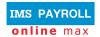

- Charging time to different cost centre
- Different jobs worked on the one day that are paid differently

To create more than one row on one day, click the button. This will open up an additional row.

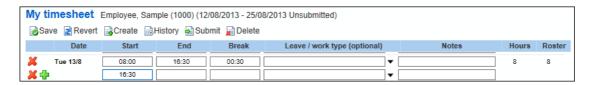

Click the button if you wish to remove a row.

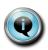

To remove data within a single field, you can click on the 'x' at the end of the box. For example, clicking on the 'x' in this box will remove the Sick Leave reason code from that box. This is quicker than manually back-spacing out the data.

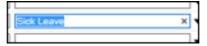

#### Leave Taken

If you wish to enter some leave taken, click on the black drop-down arrow next to the Leave / Work type box.

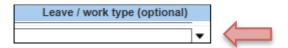

A pick-list of reason codes relative to your organisation will appear. Select the appropriate one by clicking on it. Alternatively, if you know the reason type, you can start typing it in the box and it will take you to that reason code.

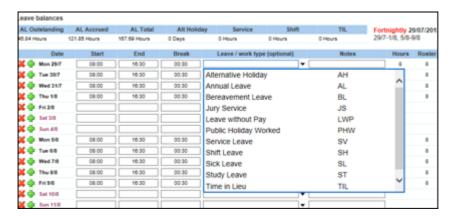

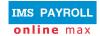

## **Partial Days Leave**

For partial days leave, you should create an additional line for the applicable day.

To create an additional row, click the 🖶 button.

On the applicable row, select the appropriate leave reason.

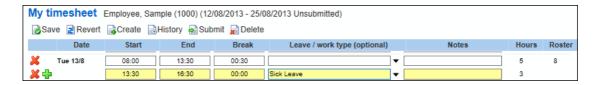

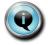

The above example shows the employee has taken three hours sick leave from 13:30 to 16:30.

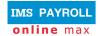

## **Approving Employees' Timesheets**

Employees will submit their timesheets for their manager's approval.

Alternatively, if the manager has entered a timesheet on behalf of an employee, the manager can approve the timesheet straight away. In this instance, the timesheet does not have to be submitted first.

To approve a timesheet, on the **My time** page select the appropriate employees' timesheet from the drop down box by clicking on it.

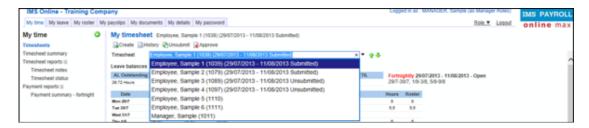

**Important**: You should check the timesheet entries and the Payments at the bottom of the screen before approving.

To approve the timesheet, click **Approve**.

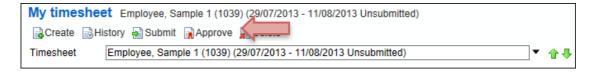

After approving, the Action buttons are reduced to Create / History / Unsubmit.

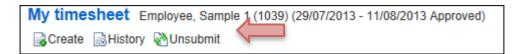

The Status section will be updated to show the date and time the timesheet was approved.

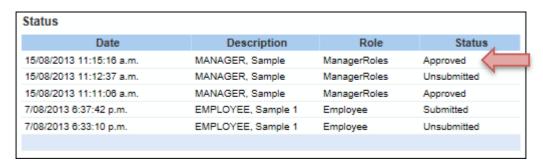

At the top of the timesheet it will also show Approved

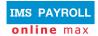

IMS Online Max: manager user guide

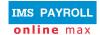

## **Un-submitting Employees' Timesheets**

In some instances the manager may not want to approve the timesheet and would like the employee to change it and re-submit.

To un-submit a timesheet, on the **My time** page select the appropriate employees' timesheet from the drop down box by clicking on it.

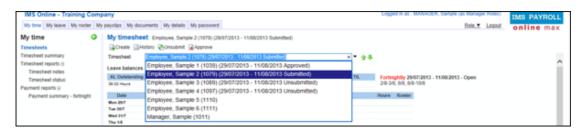

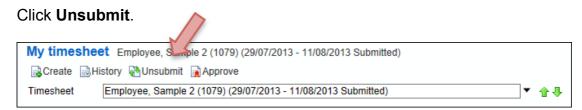

A box appears where you should type a comment in as to why the timesheet is not being approved.

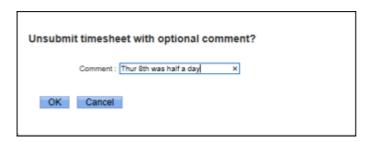

The Status of the timesheet is updated to show it is now Unsubmitted and the comment from above is recorded in the 'Comment' field.

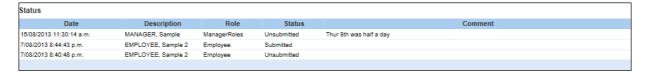

The top of the timesheet also shows the timesheet is now Unsubmitted and the relative comment.

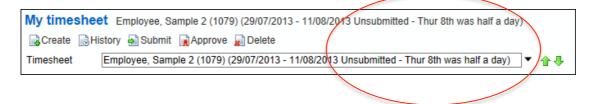

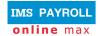

## **Viewing Historical Timesheets**

You can view historical timesheets from the **My time** page.

Click on the History button

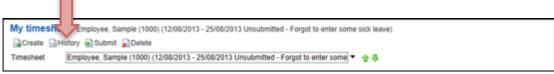

The drop down box is where individual timesheets are selected, and can be opened by clicking on the black drop-down arrow on the right. Timesheets will be displayed in employee order, then date order, oldest to newest.

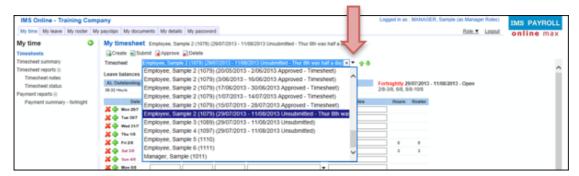

Select the employees' timesheet you wish to view by clicking on it.

After selecting a timesheet, you can move backwards and forwards between other timesheets by using the green arrows.

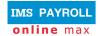

## **Print Timesheets**

If you wish to print a timesheet, on the **My time** screen click on <u>Timesheets</u> on the left hand side of the screen.

Right click and select Print.

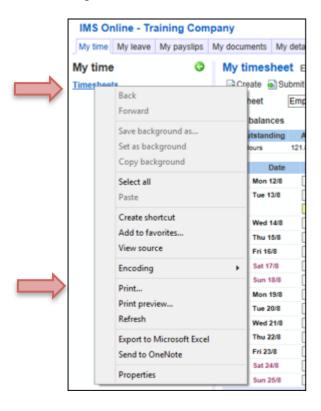

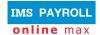

## **Timesheet Summary**

The Timesheet summary is a high-level weekly view of their employees' timesheets. It shows the hours worked or leave entered on each day.

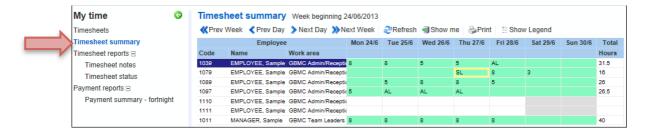

A coloured border is added for warnings (yellow) or critical alerts (red) on any day. Using your mouse you can hover over the coloured warning and a popup message appears advising what the warning is.

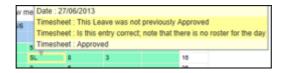

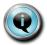

The above Timesheet Summary shows five employees' timesheet have been approved (highlighted in green). One employee has a warning message against the Sick leave on Thursday 27/6.

#### **Navigation tips**

The following buttons allow you to easily navigate within the timesheet summary:

| Button           | Tips                                                                                                    |
|------------------|----------------------------------------------------------------------------------------------------|
| Prev Week        | View timesheet data from the previous week                                                                                                    |
| ◆ Prev Day       | View timesheet data from the previous day                                                                                                    |
| > Next Day       | View timesheet data from the next day                                                                                                    |
| >> Next Week     | View timesheet data from the next week                                                                                                    |
| <b>∂</b> Refresh | Updates timesheet data, coloured approvals etc                                                                                                    |
| Show me          | Enter a date to jump to (for example, if you want to look at data from three years previous, use Show Me to enter a date belonging to that year, rather than clicking Previous Year three times) |
| ≣ Show Legend    | Provides you with the colours guide to assist you to better understand the screen                                                                                                    |

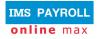

| Approved           |  |
|--------------------|--|
| Partially Approved |  |
| No Roster          |  |
| Not Yet Approved   |  |
| Partial Day        |  |
| Public Holiday     |  |
| Unsubmitted        |  |
| Warning            |  |
| Weekend            |  |
|                    |  |

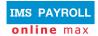

## **Reports**

There are various reports available on the **My time** tab to assist with managing timesheets. Reports can either be viewed on-screen or saved.

## **Report Output Options**

#### Viewing reports on-screen

After the report has run, left click on the paper symbol to view the report onscreen:

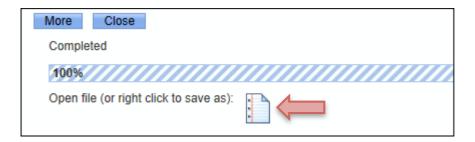

## Saving reports

After the report has been run, right click on the paper symbol, click 'Save target as...' and select where you wish to save the report to:

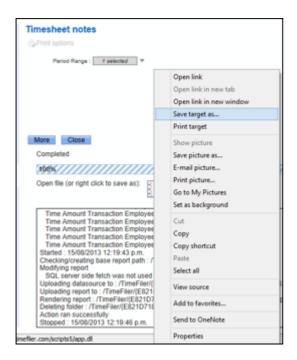

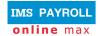

The following screen will appear once the report has been exported to your destination. Click Close.

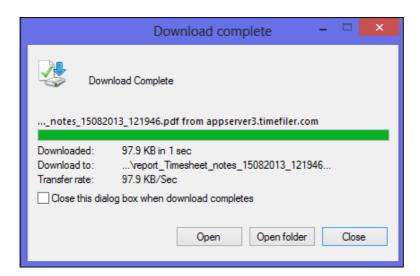

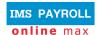

## **Timesheet Reports**

The timesheet reports are listed at the left of the **My time** tab page:

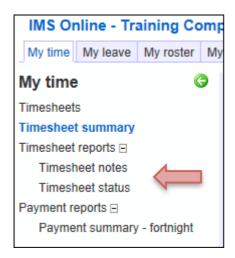

#### **Timesheet Notes**

This produces a report of any timesheets that have a comment added against an employee's shift

To run this report, select the applicable pay period and click **Start**:

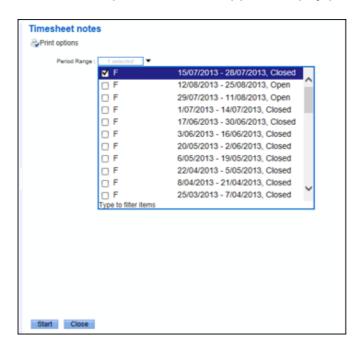

The report displays any Comments attached to shifts for the manager's review.

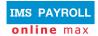

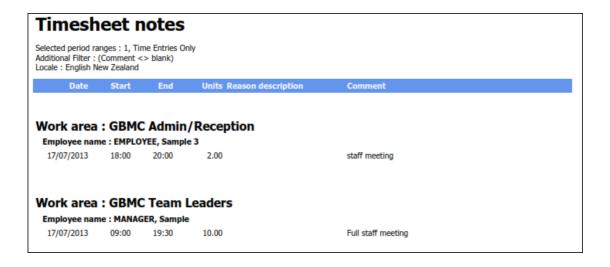

#### **Timesheet Status**

This produces a list of timesheets that are submitted or unsubmitted.

To run this report, select the date range you wish to report on and click **Start**:

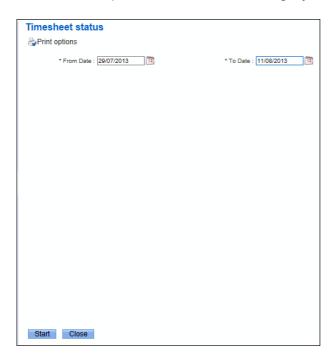

The report shows Submitted or Unsubmitted timesheets. This will help managers determine which employees' timesheets still need to be approved prior to pay-day.

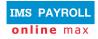

| Timesheet status                            |                                  |            |            |  |
|---------------------------------------------|----------------------------------|------------|------------|--|
| <b>Employee code</b>                        | Name                             | From Date  | To Date    |  |
| Status : Submitted                          |                                  |            |            |  |
| Work area : GBMC Admin                      | Work area : GBMC Admin/Reception |            |            |  |
| 1097                                        | EMPLOYEE, Sample 4               | 29/07/2013 | 11/08/2013 |  |
| Status : Unsubmitted Work area : GBMC Admin |                                  |            |            |  |
| 1079                                        | EMPLOYEE, Sample 2               | 29/07/2013 | 11/08/2013 |  |
| 1089                                        | EMPLOYEE, Sample 3               | 29/07/2013 | 11/08/2013 |  |

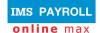

## **Payment Reports**

#### Payment Summary - fortnight

This shows each days' payments applied to each employee for the pay period.

To run this report, select the pay period you wish to report on and click **Start**:

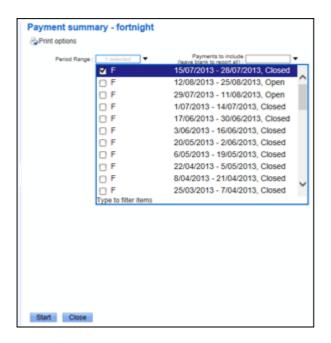

The report details the types of payments or leave, and the applicable hours/units, assigned to each day of the pay period.

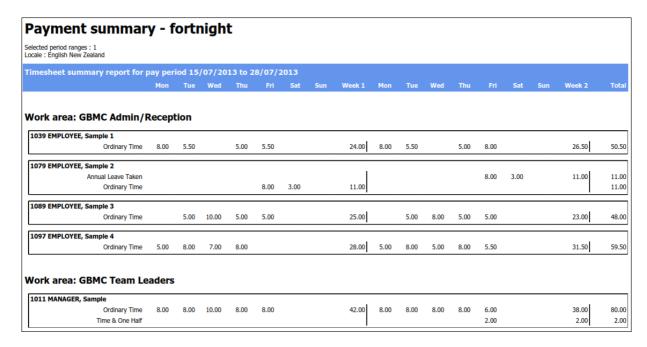

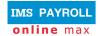

#### Variable rosters

Some organisations have variable rosters. This allows managers to 'tweak' employees' permanent rosters for particular periods. Variable rosters are typically used in organisations who have very fluid rosters, such as health and retail.

## Roster tab page

Roster summary information is displayed on the My Roster tab page:

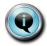

The roster summary is usually a week, fortnight or a month in length.

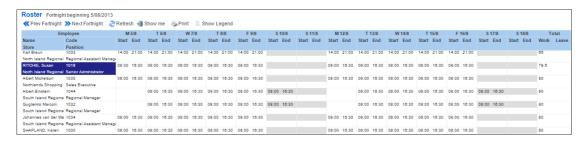

- This page, by default, displays the employees' permanent roster, along with any one-off changes that have been made to the roster via this tab page.
- If there is no permanent (default) roster set up for employees then this page will be blank until a one-off roster has been added.

## **Editing variable rosters**

Variable rosters are opened in line with pay periods i.e. if a pay period is fortnightly, then a variable roster will be opened for the same fortnightly period.

Administrators are typically responsible for opening up variable rosters in advance, to allow managers to 'tweak' rosters for employees in their Work areas.

Managers are able to view employees' rosters on the My Roster tab page. If the Variable roster isn't open yet, then the roster won't be editable i.e. as in the screenshot below:

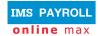

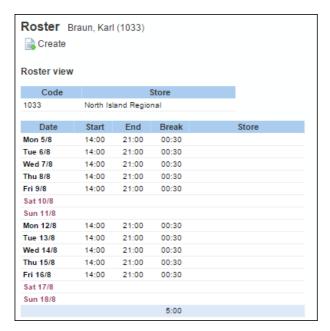

When the Variable roster is open, the roster is editable i.e. as in the screenshot below:

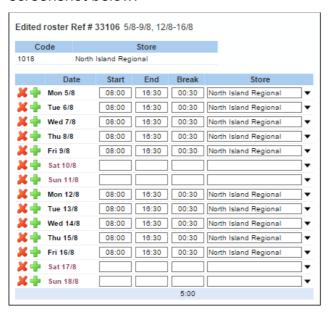

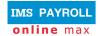

## Enter a one-off roster change

To enter roster override details for employees:

- 1. Navigate to the Roster tab page
- 2. Highlight the employee in the roster summary area of the page:

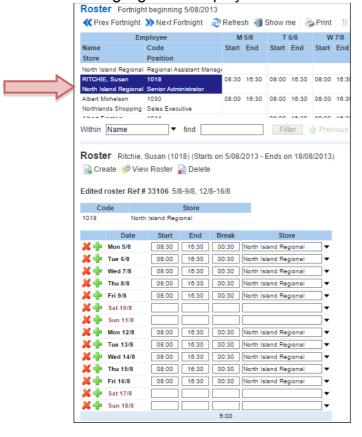

- 3. Enter the roster for the fortnight for the employee in the lower half of the screen.
- 4. Press Save.
- 5. Highlight the next employee you wish to enter a one-off roster for, and repeat the process.

Normally, prior to the timesheets being generated, the Administrator will lock the period's Variable roster. This means the roster is no longer editable. The roster gets copied into the timesheet

 Note, this may vary amongst customers, depending on their configuration, the frequency of their roster/timesheet updates and whether they are a clocking site. Administrators will be able to advise managers if/when rosters are locked.

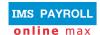

## **General Information**

## Alerts & warnings

As timesheets are updated, coloured warnings may display. There are two types of warnings:

- **Critical (red) warning** this warning must be addressed; you will not be able to Save or Approve the Timesheet until it has been resolved.
- Information (yellow) warning this warning is for information purposes only; you should read the warning, take action if necessary, otherwise Save or Approve the timesheet as normal.

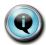

When a coloured warning is displayed, using your mouse, hover over the coloured alert and a message will appear advising you what the warning or message is.

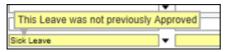

#### **Warnings Definitions**

Each organisation will have their own set of messages relative to them. The below table provides some generic warning messages that may appear.

| Warning                                                                   | Solution                                                                                                    |
|---------------------------------------------------------------------------|----------------------------------------------------------------------------------------------------|
| Leave will be capped at Rostered/Standard Daily Hours                     | Warns that the leave hours will be capped at Rostered or Standard hours for that day. Would generally appear if entering more leave hours than has been rostered for that day, unless your organisation allows employees to take more leave than they are rostered for |
| Leave will not be deducted, Stat Holiday is payable instead               | Advises that if a leave reason has been entered on a Public Holiday, no leave will be deducted, the day will be paid as a Public Holiday                                                                                                    |
| No entitlement to Alt Day accrual                                         | Advises there is no entitlement to an Alternative Holiday for this particular Public Holiday shift                                                                                                    |
| Overlaps with another entry on this day. Please edit or delete this entry | The start time on this time-band is before the end time on the previous time-band. Time-bands cannot overlap                                                                                                    |
| Partial day hours may not be higher than<br>Rostered/Standard Daily Hours | Reduce the number of hours for the partial day to be equal to or less than the Rostered or Standard Daily hours                                                                                                    |
| Please enter a Start/End Time ending in 00, 15, 30, 45 min                | The time has not been entered as a quarter hour unit                                                                                                    |

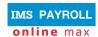

## **Logging out of IMS Online Max**

Click on the Logout link on the top right hand side of the screen:

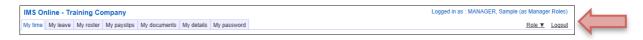

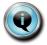

Do not click on the X in the top right corner of the screen.

It is important to use the **Logout** link to ensure you are logged out of the system properly.

© Copyright 2010 Enfinit Software Limited. All rights reserved.

No part of this information may be reproduced, translated or transmitted in any form or by any means, electronic or otherwise, or stored in a retrieval system of any nature without the express permission of the copyright holders.

This version replaces all previous versions of this information. Specifications are subject to change without prior notice